## **How to access the online Skills Maintenance courses**

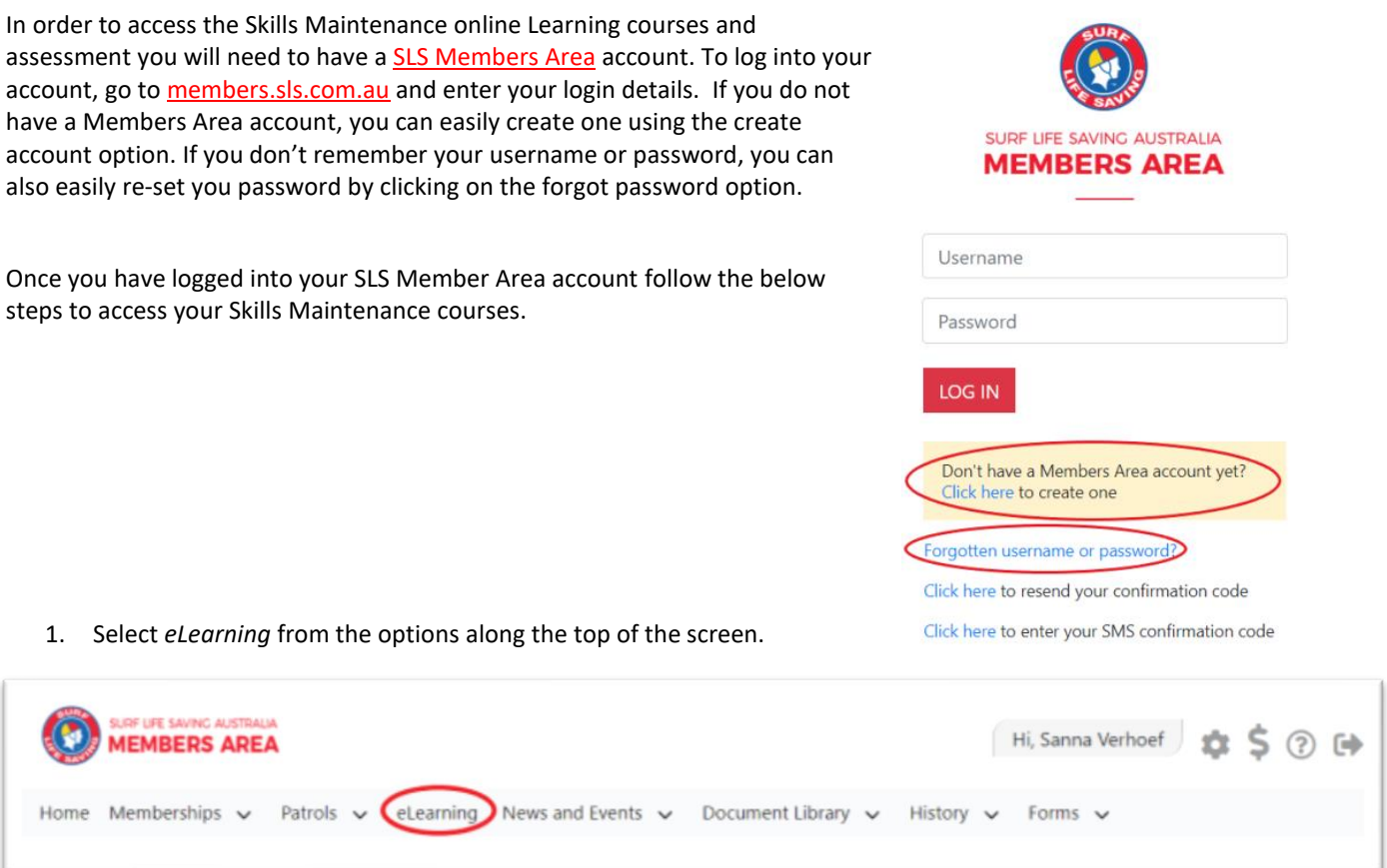

2. Once you are on the eLearning page, from the options on the left select *My Training.*

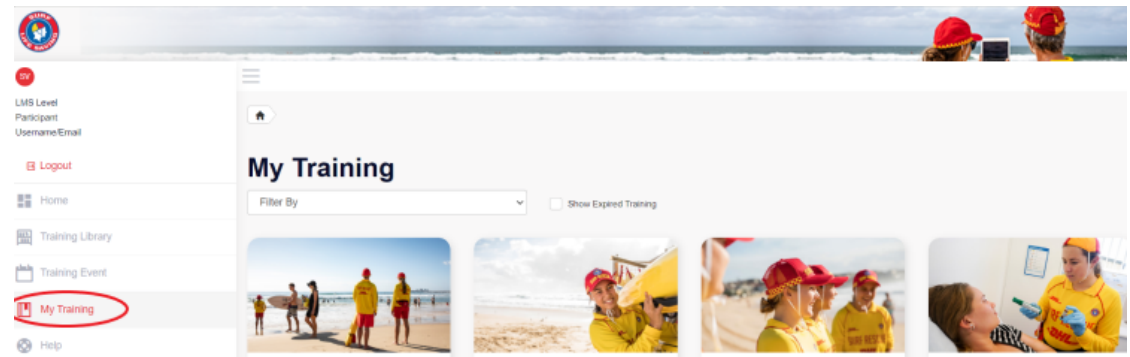

3. Once you have selected the *My Training* option, all the courses in which you are enrolled will appear. Look for the *Skills Maintenance 2020/21 Bronze Medallion Theory* or the Skills Maintenance *2020/21 Surf Rescue Certificate Theory* course and press on the *Start* button. This will take you to all the modules that you need to complete for your skills maintenance, you must complete each module and the theory questions for the eLearning component to show as complete.

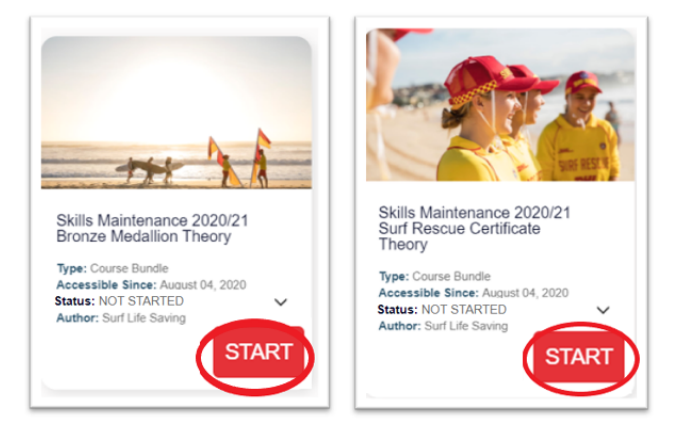

**Note:** Some members will not have been automatically enrolled into the course. If you can't find the course in your *My Training* then you need to enrol into the course yourself, you can do this by following the remaining steps below. 4. From the options on the left select the *Training Library* option. This will take you to all the courses available for enrolment.

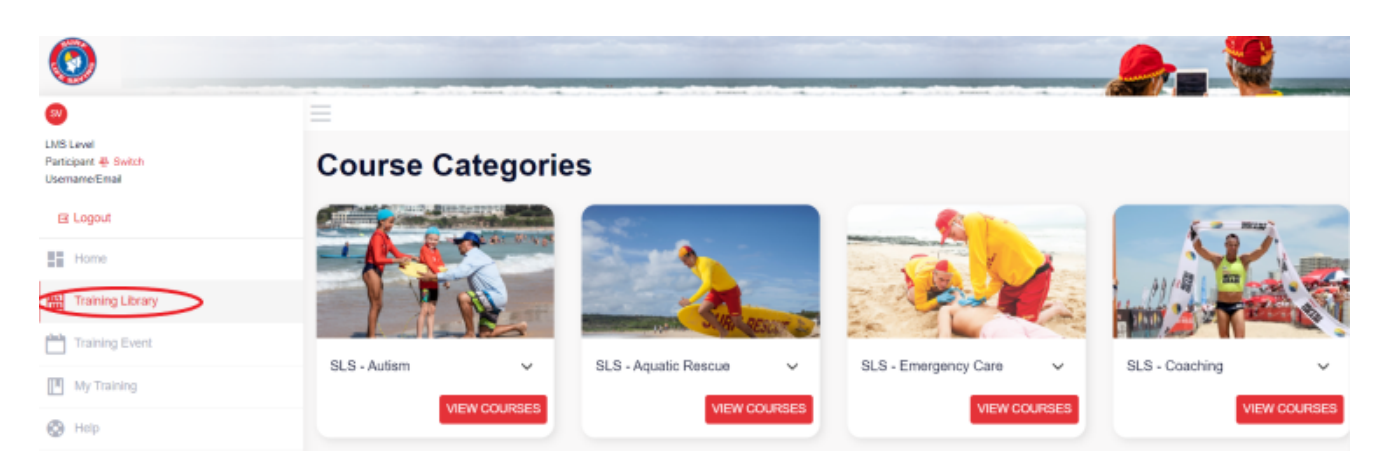

5. Look for *SLS – Skills Maintenance* and select *View Courses*

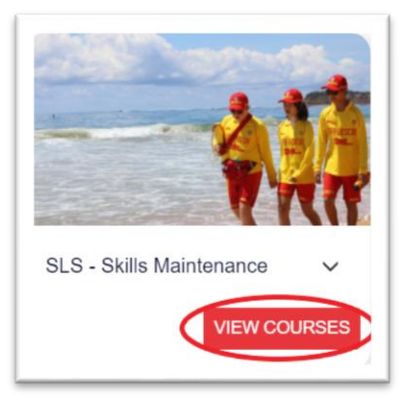

6. Select the course in which you want to enrol, either the *Skills Maintenance 2020/21 Bronze Medallion Theory* or the *Skills Maintenance 2020/21 Surf Rescue Certificate Theory* course and press on the *Enrol* button. This will take you to all the modules that you need to complete for your skills maintenance, you must complete each module and the theory questions for the eLearning component to show as complete.

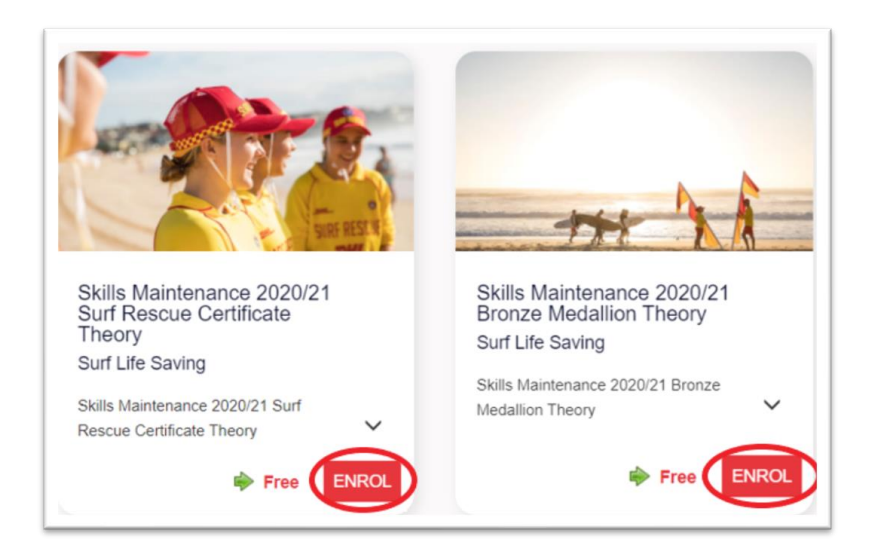

**Note:** Now that you are enrolled in the course it will now appear in your *My Training* area, to access the course again, follow steps 1-3 above.